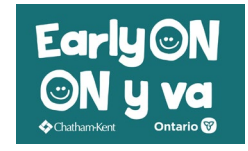

## How to Create your Children's Services Account

- Click on the Children's Services Portal button on the EarlyON web page.
- Click the **Sign In** button on the top right of the screen.

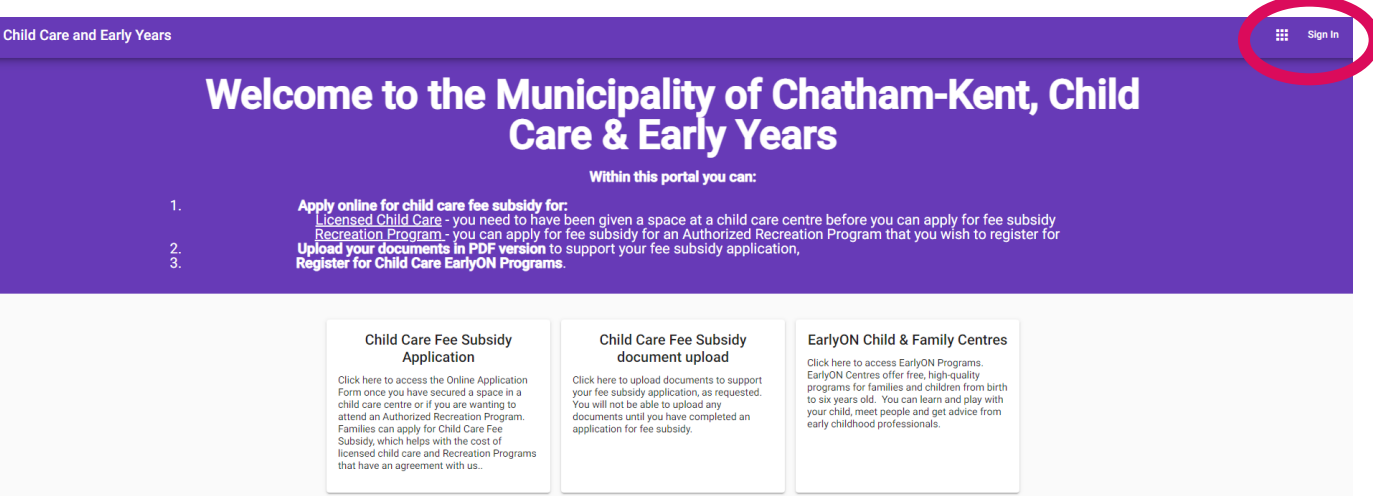

• If you already have an account, enter your email and password, then select **Sign In**. As you already have an account, you do not need to follow the remaining steps in this guide.

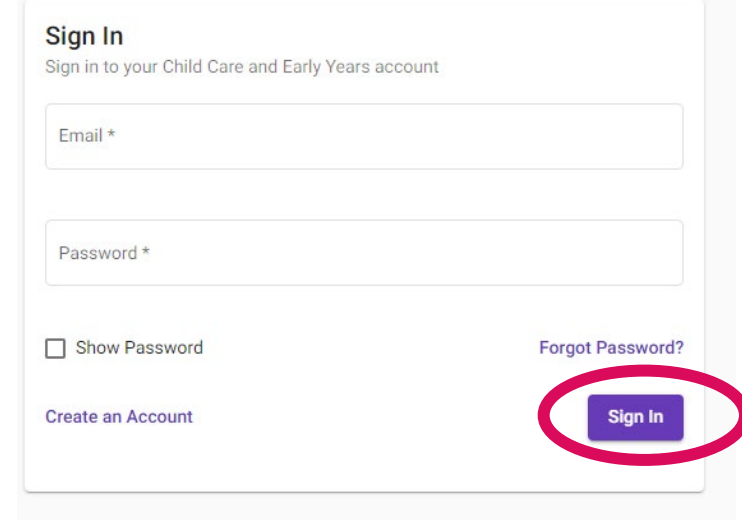

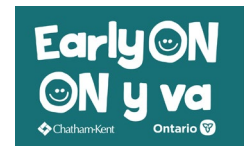

## How to Create your Children's Services Account

- If you do not already have an account click **"create an Account"** on the bottom left.
- Enter you **First Name** and your **Last Name**.
- Enter the **Email** address you wish to use to access your online account. (Please note: an email address is mandatory to create an online account.)
- Enter a **Password** and then enter it again to **Confirm Password**. (Be sure to keep your email and password in a safe, handy location to use for signing in).
- When finished, click **Create Account.**

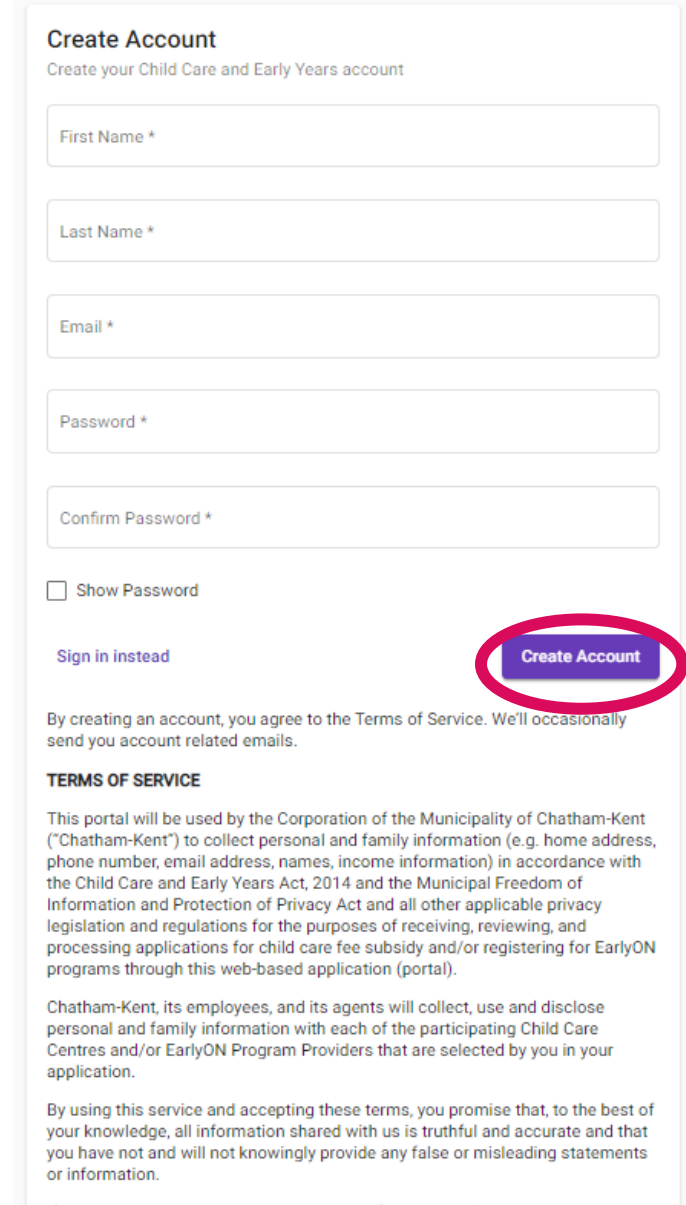

If you have questions regarding how your information will be shared, please contact our intake office 519-351-1228 ext. 2429.

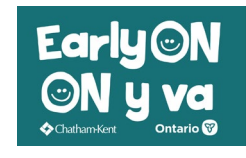

## How to Create your Children's Services Account

• Go to your email account and click on the email that came into your inbox (may need to check junk folder or promotions folder).

noresponse

Confirm your Children's Services account / Confirmer votre compte du "Services à l'enfance"

• You will need to confirm your account. Follow the instructions and click **here** in the email you receive. The link only remains active for 24 hours so you will want to take care of this right away.

Please confirm your account by clicking here. The link will be active for 24 hours.

• After you click here it will take you to this screen showing that you are all set up with your account.

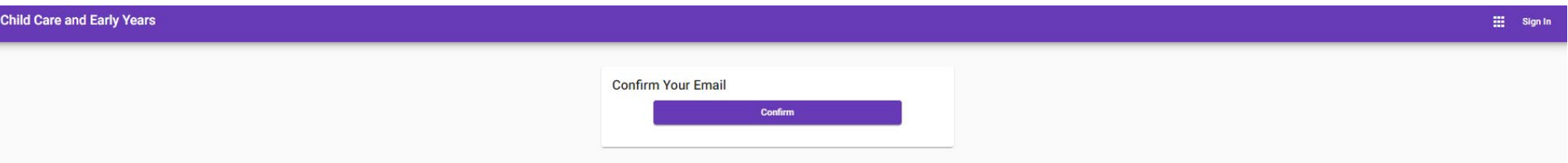

• Please check out our instructions on how to register for EarlyON programs.